# **Technický popis elektronických šablon pro vypracování návrhu právního předpisu**

*LN\_Zákon (*verze 2.1)**,** *LN\_Narizeni* (verze 1.1)**, a** *LN\_Vyhlaska* (verze 1.1)

## <span id="page-0-0"></span>*1. Úvod*

Soubor šablon pro zápis legislativních návrhů je vytvořen jako pomůcka pro zápis návrhů zákonů, ústavních zákonů, zákonů, kterými se mění jiný zákon (novel), a jejich pozměňovacích návrhů (šablona *LN\_Zákon*), zápis návrhů nařízení vlády a jejich novel (šablona *LN\_Narizeni*) a zápis návrhů vyhlášek a jejich novel (šablona *LN\_Vyhlaska*).

Vzhledem k tomu, že nejrozšířenějším textovým editorem, používaným ve státní správě a ústavních institucích, je Microsoft Word verzí 97/2000/2002, jsou šablony vytvořeny pro tyto verze. Pro Microsoft Word verze 6.0/95 je nelze použít, bylo by nutné vytvořit speciální šablony pro tuto verzi. Jelikož však neexistuje možnost provedení jednoduché vzájemně jednoznačné konverze mezi těmito formáty, šablony pro Word 6.0/95 nebyly vytvořeny.

Šablony se skládají z několika předdefinovaných stylů, několika panelů nástrojů s tlačítky, která používají standardní funkce nebo jsou propojena s nově vytvořenými makry či styly.

## <span id="page-0-1"></span>*2. Instalace šablon*

Šablony jsou určeny pro použití v české verzi textového editoru Microsoft Word verzí 97/2000/2002 pracujícím pod operačním systémem MS Windows 95/98/ME/NT/2000/XP. Nemají žádné další hardwarové a softwarové nároky nad rámec standardních nároků pro zajištění provozu textového editoru.

Šablony využívají patkové proporcionální písmo Times New Roman středoevropské a západní, patkové neproporcionální písmo Courier New středoevropské a západní a písmo Symbol pro zápis symbolů v matematických vzorcích. Tato písma jsou součástí standardní instalace již vyjmenovaných operačních systémů.

Standardní instalační adresář (pro v současné době nejrozšířenější verzi MS Word 97, u novějších verzí se může umístění lišit) je "<disková jednotka>\Program Files\Microsoft Office\Sablony", kde <disková jednotka> udává lokální nebo síťové zařízení, na kterém je nainstalován textový editor, ve většině případů "C:". V případě umístění tohoto instalačního adresáře pro šablony na jiné než standardní místo, je možné toto umístění zjistit i na kartě "Umístění souborů" dostupné pomocí voleb "Nástroje", "Možnosti" přímo v textovém editoru. Nastavení adresáře je uvedené v řádce pro typ souborů "Uživatelské šablony".

Z důvodu zajištění kompatibility v případě jednotlivých pracovišť, kde jsou či budou šablony používány, je nutné zachovat původní jména šablon. V každém dokumentu založeném na jedné z šablon je zaznamenán odkaz na jméno této šablony a **v případě, že šablona bude nainstalována pod jiným jménem, nebude možno dokument vytvořený na jiném pracovišti upravovat bez dalších dodatečných nastavení či úprav pomocí všech pomůcek** (stylů, maker a s nimi svázanými panely nástrojů) **této šablony**. V případě nainstalované šablony s nesprávným jménem se zobrazí při otevření dokumentu založeném na této šabloně upozornění na tuto skutečnost se stručným návodem na přejmenování šablony a připojení dokumentu k nově přejmenované šabloně (upozornění se zobrazuje jen v šabloně *LN\_Zákon* verze 2.1 a vyšších a šablonách *LN\_Narizeni* a *LN\_Vyhlaska* verze 1.1 a vyšších).

# <span id="page-1-0"></span>*3. Použití šablon*

Pro správné použití šablon je nutné provést jejich instalaci dle popisu uvedeném v předchozí kapitole.

Popis použití šablon je vztažen k prostředí MS Word 97, v prostředí MS Word 2000 či MS Word 2002 se některá nastavení mohou lišit.

## <span id="page-1-1"></span>**3.1. Vytvoření nového dokumentu**

Pokud chceme vytvořit nový dokument založený na šabloně *LN\_Zákon, LN\_Narizeni či LN\_Vyhlaska* (v závislosti na nastavení prostředí operačního systému se může zobrazovat i koncovka *.dot*), v menu "Soubor" stačí zvolit položku "Nový". Na kartě "Obecné" při zatrhnuté volbě "Vytvořit nový dokument" v pravém dolním rohu karty vytvoříme nový soubor klepnutím na soubor s názvem *LN\_Zákon*, případně *LN\_Narizeni* či *LN\_Vyhlaska*. Pro vytvoření nového dokumentu založeného na některé s popisovaných šablon není možné použít tlačítko "Nový" na standardním panelu nástrojů nazvaném "Standardní".

## <span id="page-1-2"></span>**3.2. Otevření již vytvořeného dokumentu**

### <span id="page-1-3"></span>*3.2.1. Otevření dokumentu pomocí aktuální verze šablony*

V případě, že chceme číst, upravovat, tisknout či jinak zpracovávat pomocí šablony již vytvořený dokument, stačí ho obvyklými způsoby otevřít.

Při otevření dokumentu dojde k automatické aktualizaci stylů dokumentu dle stylů šablony.

#### <span id="page-1-4"></span>*3.2.2. Otevření dokumentu vytvořeném pomocí starších verzí šablony*

#### <span id="page-1-5"></span>*3.2.2.1. Otevření dokumentu v šabloně LN\_Zákon*

Pokud chceme pomocí šablony upravovat dokument, který byl vytvořen pomocí jiné šablony nebo šablony *LN\_Zákon* starší verze 1.0, je třeba otevřít nový dokument založený na příslušné šabloně a do tohoto nového dokumentu přenést text pomocí schránky, tzn. otevřít zdrojový dokument standardním způsobem, pomocí klávesové zkratky Ctrl + A vybrat celý text, vložit do schránky pomocí klávesové zkratky Ctrl + C, soubor uzavřít (v případě potřeby potvrdit, že chceme obsah schránky zachovat i po uzavření souboru), otevřít nový (cílový) dokument založený na příslušné šabloně (viz otevírání souboru), a pomocí klávesové zkratky Ctrl + V vložit text ze schránky.

Dokument vytvořený v šabloně *LN\_Zákon* verze 1.1d lze otevřít standardním způsobem. Při otevírání souboru však dojde (po potvrzení volby) k automatické či poloautomatické konverzi. Konverze probíhá automaticky s možnými dotazy na upřesnění nastavení parametrů číslovaných seznamů při konverzi stylů pro zápis textu odstavce, textu písmene a textu bodu pro novelizované znění či novelu. Postup při této vstupní konverzi bude uveden dále v textu v kapitole 3.3.1.

Šablona verze 1.1e byla určena pouze pro testování, nebyla určena pro ostrý zápis legislativních návrhů. Konverze z této verze (resp. z velkého množství beta verzí) není řešena, je však možné provést aktualizaci stylů, která bude nabídnuta při otevření dokumentu v současné verzi šablony.

Pokud byl vytvořen dokument ve verzi šablony 2.0, bude při otevření dokumentu doplněn nový styl "Text bodu novely".

#### <span id="page-2-0"></span>*3.2.2.2. Otevření dokumentu v šablonách LN\_Narizeni a LN\_Vyhlaska*

Pokud byl vytvořen dokument v testovací šabloně (resp. v jedné z velkého množství beta verzí šablon, které se nepoužívaly pro ostrý zápis legislativních návrhů), je doporučeno uživateli překopírovat text dokumentu do nového dokumentu založeném na aktuální verzi šablony (např. pomocí schránky obdobně jako v kapitole 3.2.2.1).

Po otevření dokumentu vytvořeném v šabloně verze 1.0 bude při otevření dokumentu doplněn nový styl "Text bodu novely".

#### <span id="page-2-1"></span>*3.2.3. Otevření dokumentu vytvořeném pomocí nesprávně pojmenované šablony*

Víme-li, že dokument byl vytvořen v šabloně *LN\_Zákon* verze 2.1 (resp. *LN\_Narizeni* či *LN\_Vyhlaska* verze 1.1), ale šablona na počítači, na kterém byl soubor vytvořen či upravován, má nesprávný název (tj. jiný než uvedený), pak stačí dokument otevřít a v menu "Nástroje" vybrat "Šablony a doplňky" a připojit k šabloně *LN Zákon*, resp. *LN Narizeni* či *LN\_Vyhlaska* (nacházející se na standardním umístění či v adresáři uvedeném pro "Uživatelské šablony" či "Šablony skupiny" na kartě "Umístění souborů" dostupné pomocí položky menu "Nástroje", "Možnosti"). Stejným způsobem můžeme nastavit správné propojení s šablonou i pro dokument vytvořený v některé ze starších verzích šablon, pak však musíme dokument uložit a znovu otevřít s provedením již popisované (polo)automatické vstupní konverze v závislosti na původní verzi šablony, na základě které byl dokument vytvořen.

#### <span id="page-2-2"></span>*3.2.4. Otevření dokumentu vytvořeném v novější verzi šablony*

Pokud máte nainstalovanou šablonu, která je starší verze než šablona, na které byl založen právě otevíraný dokument, **není možné v této šabloně dokument upravovat**, čtení takovéhoto dokumentu však možné je. Proto je při otevírání takovéhoto dokumentu upozorněno na již zmíněnou skutečnost neshody verzí a je nabídnuta možnost stažení novější verze šablony a její nainstalování dle uveřejněného podrobného návodu z adresy [http://www.senat.cz/info/navrhzak/sablona.](http://www.senat.cz/info/navrhzak/sablona)

#### <span id="page-2-3"></span>**3.3. Popis prostředí šablon**

#### <span id="page-2-4"></span>*3.3.1. Vstupní konverze (jen LN\_Zákon)*

Při otevření dokumentu v šabloně *LN\_Zákon* vytvořené ve verzi 1.1d (používané od 14. listopadu 2000 do 18. července 2002) je nabídnuto provedení vstupní konverze. Pokud schválíte provedení této konverze, bude postupně provedeno:

- zkopírování všech nových stylů (a stylů změněných) z šablony do dokumentu,
- aktualizace stylů (standardně se provádí při otevírání dokumentů založených na uvedené šabloně)
- úprava názvů některých stylů (tzn. jejich nahrazení) dle následující tabulky:

Tab. 1 – Převodní tabulka stylů mezi verzemi 1.1d a 2.1

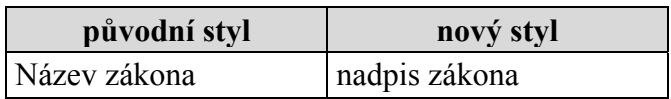

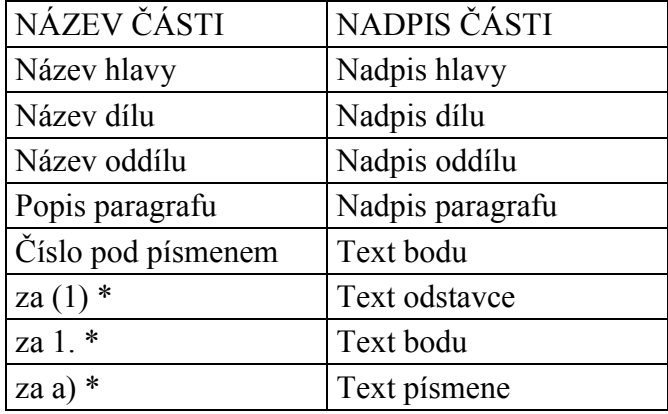

U nového znění zákona je možná plně automatická konverze. U stylů označených \* není však možné provést konverzi plně automaticky u novel a novelizovaného znění. Tyto styly byly používány pro nastavení číslovaných seznamů začínajících od počátku číslování. Bohužel není možné jednoduchým a jednoznačným způsobem provést záměnu stylů. Proto je v těchto případech vyzván uživatel, aby rozhodl (dle předlohy) o nastavení číslování od počátku či průběžného číslování navazujícího na předchozí položku seznamu. Jelikož však existuje také možnost nastavení číslování od přesně určeného čísla či písmene (hlavně u novel a zvláště u variantních řešení), je zde ještě možnost provedení tzv. ručního nastavení změn stylů.

Pokud zvolíte volbu ručního nastavení těchto stylů, dojde k přerušení poloautomatické konverze a uživatel může nastavit styly pomocí tlačítek panelů nástrojů (bude popsáno dále) či vybráním odpovídajícího stylu ze seznamu. Při ručním nastavování doporučujeme pro lepší přehlednost stylů nastavit normální zobrazení (pomocí tlačítka vlevo dole v hlavním okně MS Wordu) a pomocí menu "Nástroje", "Možnosti" nastavit v kartě "Zobrazení" šířku oblasti stylů na cca 2,5 cm. V levé části okna pro úpravu dokumentů se pak zobrazí jména stylů jednotlivých odstavců. Po provedení záměn stylů těchto číslovaných seznamů je možné dokument uložit a po jeho dalším otevření pokračovat v konverzi zbývajících stylů.

 nastavení aktuální verze šablony, na které je dokument založen, aby při příštím otevření již nedošlo ke konverzi.

#### <span id="page-3-0"></span>*3.3.2. Ustálená spojení*

Do hlavního menu byla přidána položka "Ustálená spojení". S pomocí této položky menu je možné vybrat a nechat vypsat často používaná ustálená spojení. U všech šablon je k dispozici možnost vypsání ustanovení o nabytí účinnosti. U šablony *LN\_Zákon* jsou navíc uvedena ustálená spojení, která se používají při psaní novel ústavních zákonů. Vycházejí z čl. 56 (Text bodů novely při zrušení ustanovení nebo části ustanovení právního předpisu bez náhrady), čl. 57 (Text bodů novely při nahrazení ustanovení nebo části ustanovení právního předpisu jiným ustanovením nebo jeho částí) a čl. 58 (Text bodů novely při doplnění právního předpisu o další ustanovení nebo jeho část) Legislativních pravidel vlády.

#### <span id="page-3-1"></span>*3.3.3. Styly*

Přesný popis jednotlivých stylů pro jednotlivé šablony je uveden v následujících tabulkách:

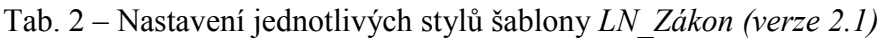

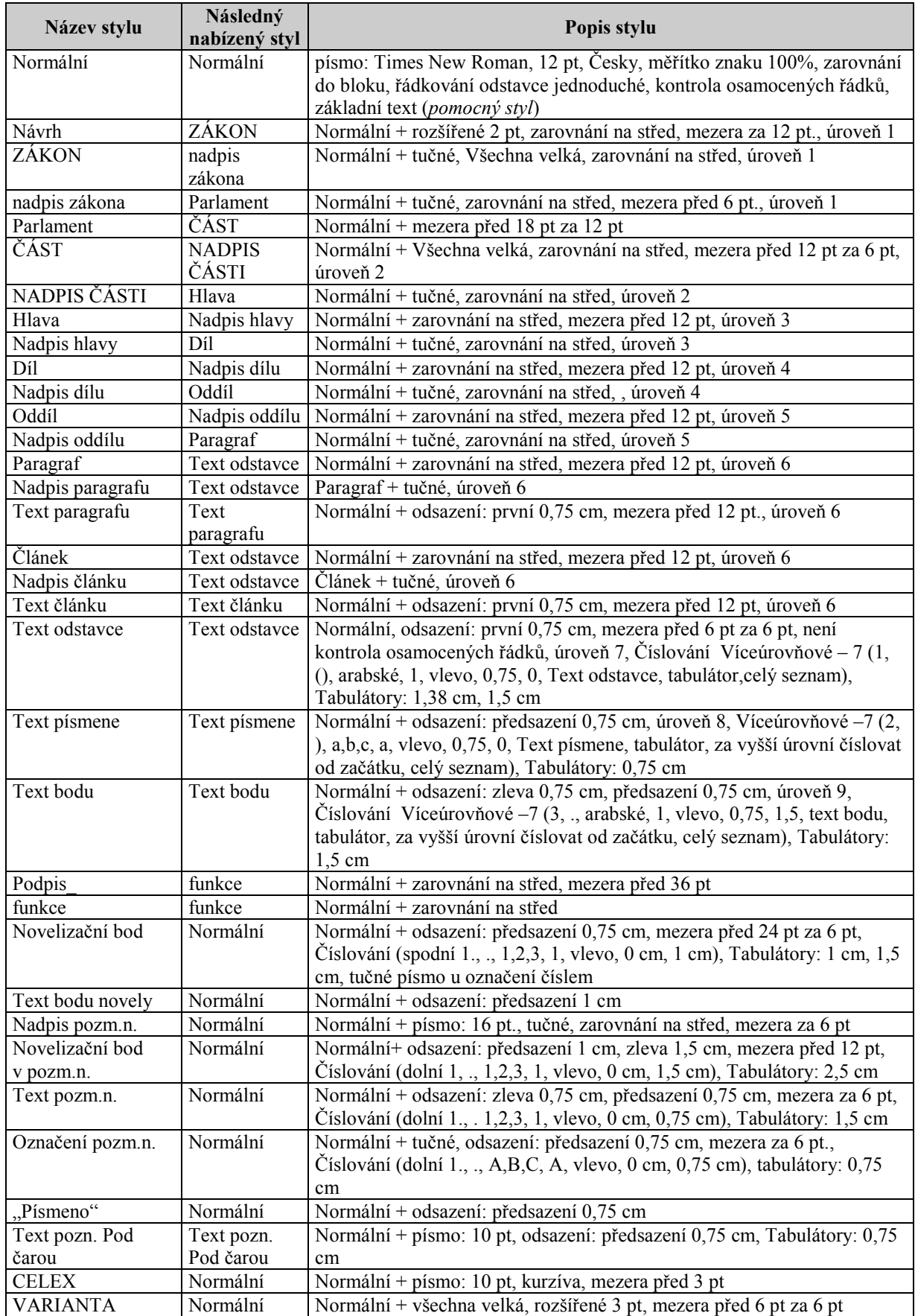

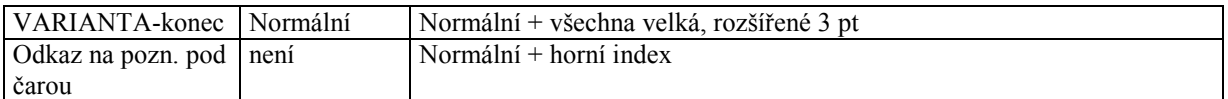

# Tab. 3 - Nastavení jednotlivých stylů šablony *LN\_Narizeni (verze 1.1)*

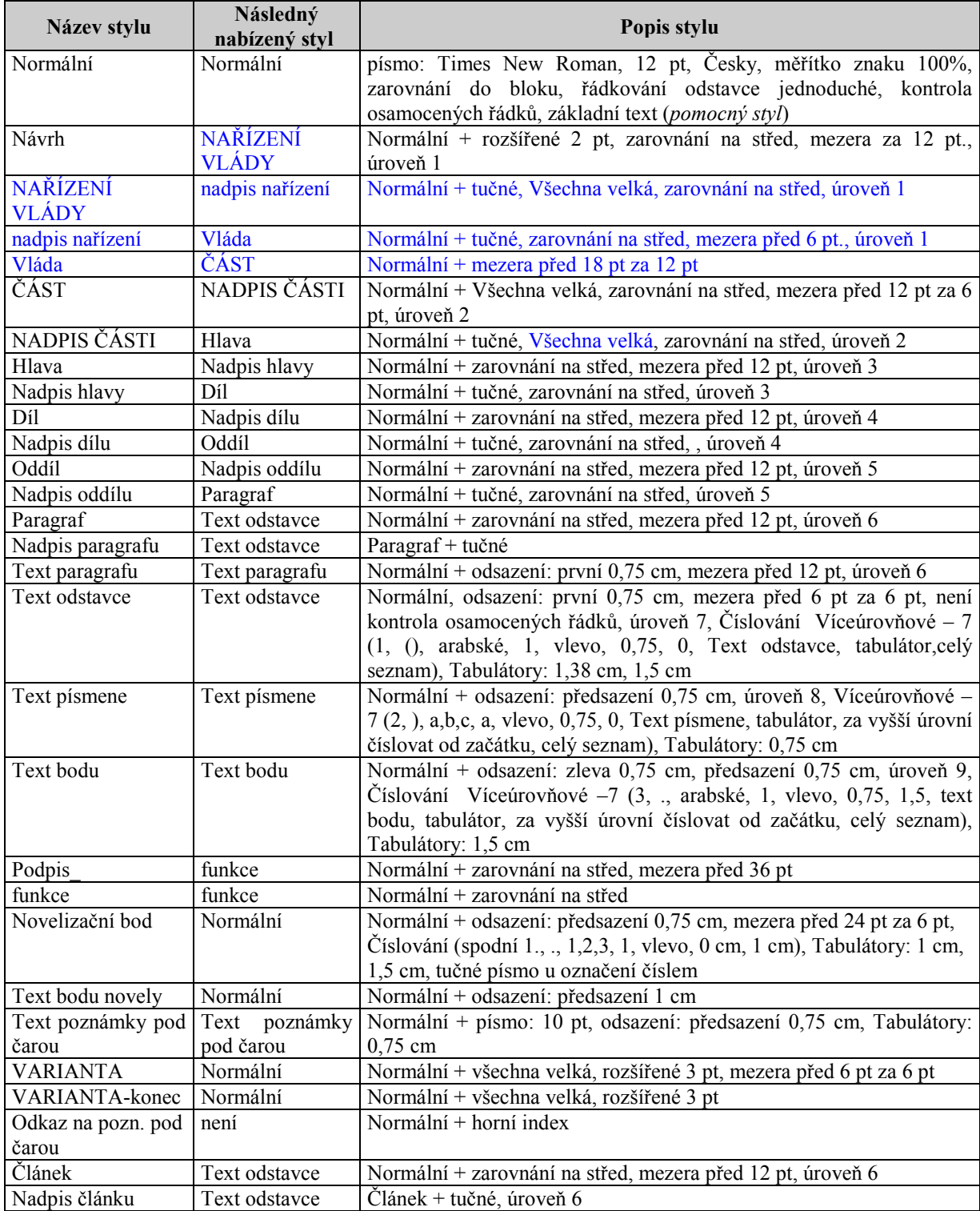

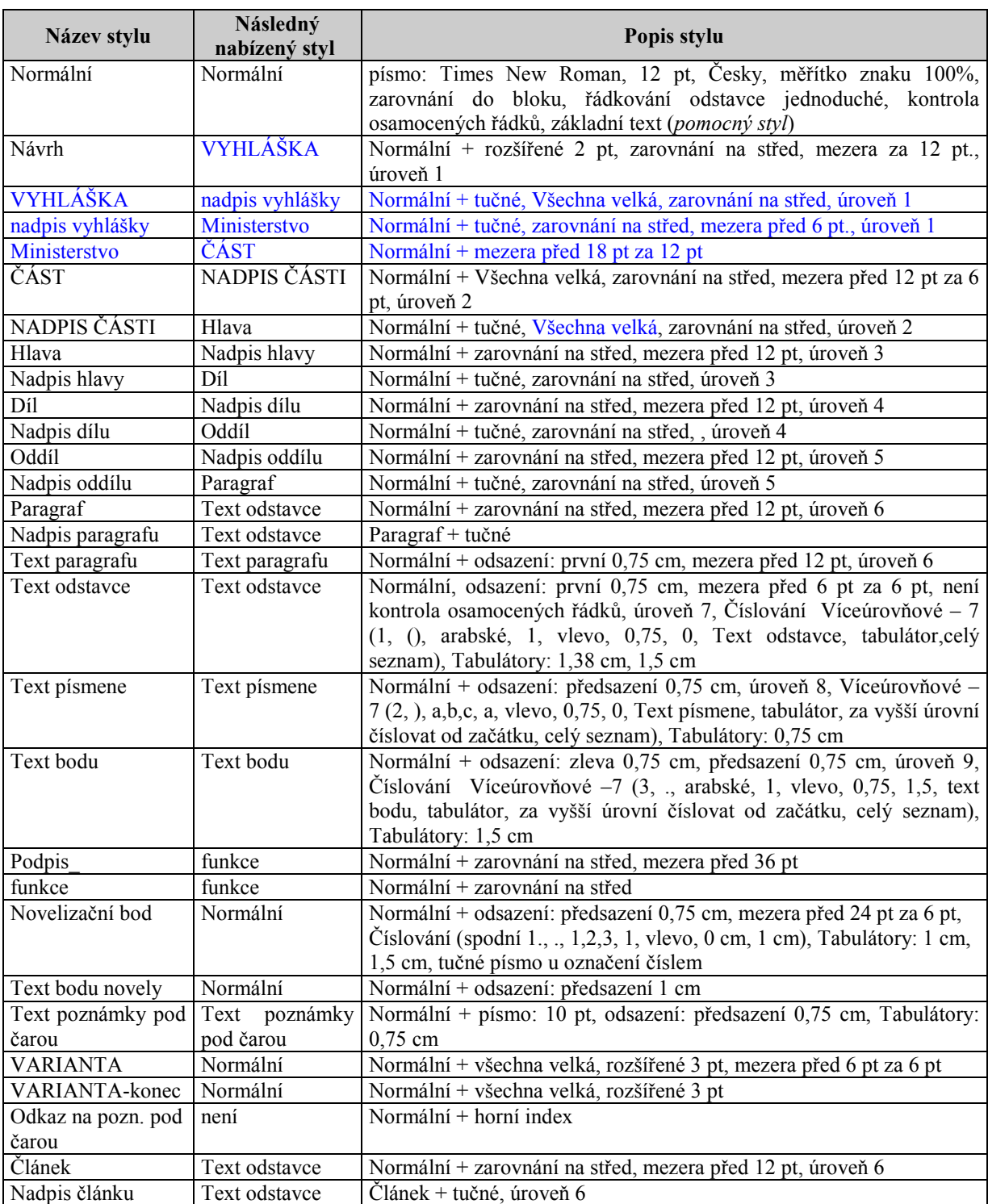

#### Tab.4 - Nastavení jednotlivých stylů šablony *LN\_Vyhlaska (verze 1.1)*

#### Pozn.:

1.Následný nabízený styl je styl, který je nabízen systémem, je to styl nejpravděpodobněji očekávaný, ne určitě následující

2. Styl "Podpis\_" je správně uveden, styl "Podpis" je implicitní a není ho tedy možné použít.

3. Styl "Normální" je uveden jako pomocný, výchozí vzhledem k dědičnosti navazujících stylů, je v něm uveden např. typ písma. Styl "Normální" je uveden v několika případech i jako následný nabízený styl, je to v případech, kdy není možné s velkou pravděpodobností odhadnou následný styl a styl "Normální" je dobře odhalitelný jako styl, který by v šabloně neměl být použit, při kontrole šablony.

Styly jsou dostupné pomocí jejich výběru ze seznamu stylů (standardně), ale i pomocí panelů nástrojů (při nastavení pouhého vypisování stylů - je vysvětleno dále v kapitolách 3.3.4.2, 3.3.4.3 a 3.3.4.4 u popisu panelu nástrojů s pomůckami, tlačítko "Vypisování textů"). V tabulce je uveden název stylu, následný nabízený styl a popis tohoto stylu. Následný nabízený styl je styl, který bude z velkou pravděpodobností následovat za popisovaným stylem. V případě, že nelze s velkou pravděpodobností určit tento styl, je uveden styl "Normální".

Při zápisu legislativních návrhů není možné používat jiné styly než uvedené v tabulkách 2, 3 a 4. Výjimkou je rejstřík (obsah zákona, resp. nařízení vlády či vyhlášky) a srovnávací tabulka zapracování předpisů ES (pro šablonu *LN\_Zákon*).

#### <span id="page-7-0"></span>*3.3.4. Panely nástrojů*

Součástí šablon jsou předdefinované styly a makra a na ně je navázáno několik speciálních panelů nástrojů. Panely nástrojů se po otevření dokumentu automaticky zobrazí, není nutný zásah uživatele.

U šablon je při otevření dokumentu nabízena volba zobrazení jen některých vybraných panelů nástrojů. Zobrazované panely nástrojů je možné vybrat v závislosti na předpokládaných prováděných úpravách. Změnu výběru zobrazovaných panelů nástrojů je možné měnit i následně v průběhu práce.

#### <span id="page-7-1"></span>*3.3.4.1. Panely nástrojů šablony LN\_Zákon*

Při psaní a úpravách legislativních návrhů je třeba velké množství předdefinovaných stylů a pomůcek dostupných přes jednotlivá tlačítka panelů nástrojů. Pro lepší přehlednost byla tlačítka seskupena do těchto 7 panelů:

- Šablona návrhu zákona (obsahuje nastavení stylů od stylu "ZÁKON" do stylu ..Text článku")
- Šablona návrhu zákona 2 (obsahuje nastavení stylů od stylu "Text odstavce" do stylu " $funkce$ ")
- Šablona návrhu zákona pozm.n. (obsahuje styly pro zápis pozměňovacích návrhů a novelizačních bodů)
- Šablona návrhu zákona pomůcky (obsahuje různé pomůcky, popsáno dále v textu)
- $\bullet$  Šablona návrhu zákona CELEX (obsahuje tlačítka pro nastavení stylu "CELEX", možnost smazání všech textů tohoto stylu a vytvoření srovnávací tabulky zapracování předpisů ES)
- Šablona návrhu zákona Návrh (obsahuje tlačítko pro výběr textu stylu "Návrh")
- Šablona návrhu zákona varianta (obsahuje tlačítka pro uvození variantních řešení)

Při zápisu a úpravě dokumentů je možné provádět úpravy stylů pomocí výběru odpovídajícího stylu (ve standardním panelu nástrojů "Formát") a nebo pomocí tlačítek. Způsob úpravy pomocí výběru odpovídajícího stylu je určen spíše pro úpravy jednotlivých stylů již existujícího dokumentu, pro zápis nových částí dokumentů je lépe využít tlačítek. Mnohá tlačítka nejsou pouze propojena na provedení nastavení stylu, ale po jejich stisknutí se mnohdy vypíše i text, který je volbou stylu předurčen (a to buď jednoznačně nebo s velkou pravděpodobností).

Součástí definice mnoha stylů je též nastavení stylu textu, který by měl dle Legislativních pravidel vlády následovat po tomto stylu, pokud je to jednoznačné nebo velmi pravděpodobné, v ostatních případech je nastaven stvl "Normální".

Panely nástrojů "Šablona návrhu zákona" a "Šablona návrhu zákona 2" obsahují základní styly používané v návrhu zákona, ústavního zákona a zákona, kterým se mění zákon (novela). Tlačítka jsou umístěna na panelech dle úrovně textu daného stylu v sestupném pořadí zleva doprava, základní styly jsou seskupeny i s odpovídajícími tlačítky pro výběr nadpisů a textů. Panel nástrojů "Šablona návrhu zákona – pozm.n." slouží k zápisu novelizovaných znění a pozměňovacích návrhů, panel "Šablona návrhu zákona – Návrh" slouží k výběru textu stylu "Návrh" (vytvořen hlavně pro potřeby předkladatelů legislativních návrhů). Panel "Šablona návrhu zákona – CELEX" obsahuje tlačítka určená k zápisu indexu CELEX, odstranění indexu CELEX včetně podtržení u textu vztaženém k tomuto indexu a též pomocný nástroj pro přípravu srovnávací tabulky zapracování předpisů ES. Panel "Šablona návrhu zákona - varianta" slouží k uvození variantních řešení v novelách zákonů, včetně ústavních. Poslední panel nazvaný "Šablona návrhu zákona – pomůcky" obsahuje různé pomůcky, které jsou součástí standardní instalace Wordu nebo jsou nově vytvořeny v rámci této šablony.

## <span id="page-8-0"></span>*3.3.4.2. Podrobný popis panelů nástrojů šablony LN\_Zákon*

Panel "Šablona návrhu zákona" se skládá z těchto tlačítek:

**ZÁKON** (nabídne vypsání textu "ZÁKON" či "ÚSTAVNÍ ZÁKON" stylu "ZÁKON", přejde na další řádek, kde je vypsán text "ze dne " stylu "nadpis zákona").

Pozn.: Po zapsání data dne (předpokládaného) přijetí zákona pro odskok na další řádek nadpisu použijte kombinaci tlačítek Shift + Enter.

- ZÁKON **– nadpis** (nastaví ve vybrané části dokumentu (tj. ve vybrané části dokumentu nebo v odstavci, ve kterém stojí textový kurzor) styl "nadpis zákona")
- **Parlament** (nabídne vypsání variantního znění textu "Parlament se usnesl na tomto ústavním zákoně České republiky", "Parlament se usnesl na tomto zákoně České republiky" či "Senát se usnesl na tomto zákonném opatření Senátu" stylu "Parlament".)
- **•** ČÁST (nastaví ve vybrané části dokumentu styl "ČÁST" a provede výpis textu  $\Delta$ CÁST $\Delta$ ).
- ČÁST **– NADPIS** (nastaví ve vybrané části dokumentu styl "NADPIS ČÁSTI").
- **Hlava** (nastaví ve vybrané části dokumentu styl "Hlava" a provede výpis textu "Hlava").
- Hlava **Nadpis** (nastaví ve vybrané části dokumentu styl "Nadpis hlavy").
- **Díl** (nastaví ve vybrané části dokumentu styl "Díl" a provede výpis textu "Díl").
- Díl **Nadpis** (nastaví ve vybrané části dokumentu styl "Nadpis dílu").
- **Oddíl** (nastaví ve vybrané části dokumentu styl "Oddíl" a provede výpis textu "Oddíl").
- Oddíl **Nadpis** (nastaví ve vybrané části dokumentu styl "Nadpis oddílu").
- **§** (nastaví ve vybrané části dokumentu styl "Paragraf", a provede vložení čísla jako titulku s číslem o jedno větším než je nejvyšší tímto způsobem vložené číslo a přejde na další řádek, kde nastaví styl "Text paragrafu". Toto tlačítko je pro vkládání čísla paragrafu vhodné jen v případě, pokud je tímto způsobem tvořen celý dokument, pokud je dokument pouze upravován, je lépe nastavit styl pomocí výběru stylu nebo lze též nastavit pouhé nastavování stylů pomocí tlačítka "Vypisování textů" z panelu nástrojů "Šablona návrhu zákona - pomůcky" (bude uvedeno dále). V případě, že je aplikován způsob číslování paragrafů pomocí titulků, pak je možné provést přečíslování všech paragrafů v celém dokumentu pomocí tlačítka "Aktualizace polí").
- § Nadpis (nastaví ve vybrané části dokumentu styl "Nadpis paragrafu". Používá se pro nadpis paragrafu i pro skupinový nadpis několika paragrafů).
- §  **Text** (nastaví ve vybrané části dokumentu styl "Text paragrafu").
- **•** Čl. (nastaví ve vybrané části dokumentu styl "Článek" a provede výpis textu  $\tilde{\mathcal{C}}$ l. ").
- Čl. **Nadpis** (nastaví ve vybrané části dokumentu styl "Nadpis článku". Používá se pro nadpis článku i pro skupinový nadpis několika článků).
- $\bullet$  Čl. **Text** (nastaví ve vybrané části dokumentu styl "Text článku").

Panel nástrojů "Šablona návrhu zákona 2" obsahuje tato tlačítka:

- **(1) Text odstavce** (nastaví ve vybrané části dokumentu styl "Text odstavce". Nenastavuje číslování od (1), ale průběžně).
- **a)** Text písmene (nastaví ve vybrané části dokumentu styl "Text písmene". Nenastavuje číslování od a), ale průběžně s ohledem na předchozí vyšší úroveň víceúrovňového seznamu, tj. stylu "Text odstavce").
- **1. Text bodu** (nastaví ve vybrané části dokumentu styl "Text bodu". Nenastavuje číslování od 1., ale průběžně s ohledem na předchozí vyšší úroveň víceúrovňového seznamu, tj. stylu "Text písmene").
- **přepínání číslování** (funguje jako přepínač nastavení průběžného číslování a číslování od počátku pro styly "Text odstavce", "Text písmene" a "Text bodu").
- **Podpis** (nastaví ve vybrané části dokumentu styl "Podpis". Podtržítko za názvem stylu udává, že jde o rozdílný styl než standardní styl "Podpis").
- **funkce** (nastaví ve vybrané části dokumentu styl "funkce").

Panel nástrojů určený pro zápis novelizovaných znění a pro zápis pozměňovacích návrhů a novelizačních bodů "Šablona návrhu zákona – pozm.n" obsahuje tato tlačítka:

- **1. Novelizační bod** (nastaví ve vybrané části dokumentu styl "Novelizační bod") používá se pro zápis novelizovaného znění).
- **Text bodu novely** (nabídne možnost pouhého nastavení stylu nebo vypsání krátké tenké nepřerušované čáry zarovnané vlevo (30 znaků "podtržení") a přechod na další řádek, vše stylu "Text bodu novely").
- **Nadpis pozm.n.** (nastaví ve vybrané části dokumentu styl "Nadpis pozm.n.").
- **1. Novelizační bod v pozm.n.** (nastaví ve vybrané části dokumentu styl "Novelizační bod v pozm.n.").
- **1. Text pozm.n.** (nastaví ve vybrané části dokumentu styl "Text pozm.n.").
- **A. Označení pozm.n.** (nastaví ve vybrané části dokumentu styl "Označení pozm.n.").
- "Písmeno" (nastaví ve vybrané části dokumentu styl "Písmeno").

Panel nástrojů "Šablona návrhu zákona – Návrh" obsahuje toto tlačítko:

- Návrh nastaví ve vybrané části dokumentu styl "Návrh", a umožní zpracovateli vybrat z těchto možností textu:
	- Návrh
	- Vládní návrh
	- Poslanecký návrh
	- Návrh poslanců
	- Senátní návrh
	- Návrh zastupitelstva VÚSC

kde jako "VÚSC" je možné vybrat z těchto možností:

- hl. města Prahy
- **Středočeského kraje**
- **Jihočeského kraje**
- Plzeňského kraje
- Karlovarského kraje
- Ústeckého kraje
- **Libereckého kraje**
- Královéhradeckého kraje
- Pardubického kraje
- Kraje Vysočina
- Jihomoravského kraje
- Olomouckého kraje
- **Example 21** Zlínského kraje
- **Moravsko-slezského kraje**

Po vypsání textu přejde kurzor na další řádek (mimo výběru "Návrh poslanců ..."), kde se nastaví styl " $ZAKON$ ".

Panel nástrojů pro zápis indexu CELEX "Šablona návrhu zákona – CELEX" obsahuje tato tlačítka:

- **CELEX** (nastaví ve vybrané části dokumentu styl "CELEX" a vypíše text  $CELEX:$  ").
- **Odstranění CELEXu** (odstraní z celého dokumentu text stylu "CELEX" a provede odstranění podtržení v textu, svázaném se stylem "CELEX").
- **Srovnávací tabulka** (na konci dokumentu vloží přechod na další stránku, zde vypíše nadpis "Srovnávací tabulka zapracování předpisů ES" a vytvoří tabulku bez záhlaví se 4 sloupci, kde ve druhém sloupci je uvedena právní věta vztažená k indexu CELEX a ve třetím sloupci je uveden odpovídající index CELEX).

Panel nástrojů "Šablona návrhu zákona – varianta" obsahuje tato tlačítka:

- **VARIANTA** (vypíše text "VARIANTA" stylu "VARIANTA").
- VARIANTA **konec** (nastaví ve vybrané části dokumentu styl "VARIANTAkonec").

Pozn.: Styl "VARIANTA – konec" se používá k ukončení zápisu variantních řešení.

Panel nástrojů "Šablona návrhu zákona – pomůcky" obsahuje tato tlačítka:

- **Vložení poznámky** (ikona **AB1)**) (zobrazí dialogové okno pro vložení poznámky, v okně je nabídnuto číslo poznámky o jedno větší než číslo poznámky v dokumentu naposledy použité; v případě zápisu první poznámky v dokumentu je nabízeno číslo 1. Číslo vkládané poznámky je možné měnit, za číslo lze vložit i písmeno či písmena, např. "3a". Je možné vložit i odkaz na již existující poznámku. Pro urychlení práce při zápisu nového zákona je umožněno nastavení automatického číslování poznámek, toto automatické číslování se vypne po zavření a opětovném otevření upravovaného souboru).
- **Obnova poznámek** (ikona  $\mathbf{A}^{(1)}$ )(provádí aktualizaci poznámek pod čarou (tj. přečíslování od č. 1)) včetně případné úpravy jejich formátu v souladu s Legislativními pravidly vlády. Současně zajistí přečíslování odkazů na poznámky pod čarou. Umožňuje provést i úpravu odkazů vytvořených pomocí křížových odkazů a odkazů vytvořených ve starších verzích šablony).
- **Aktualizace polí** (ikona zvoneček) (používá se pro přečíslování paragrafů v dokumentu od čísla 1 nepřerušovanou číselnou řadou; pro správnou funkci musí být čísla paragrafů vkládána pomocí titulků, tj. pomocí tlačítka "§" a nastavením vypisování textů).
- **Svázání** (provádí v celém dokumentu či ve vybrané části dokumentu nahrazení normální mezery tvrdou mezerou před jednoznakovými předložkami a spojkami  $(KkSsVvZzAaliOoUu)$  a za značkami " $\mathcal{S}^{\prime\prime}$  a "čl.").
- **Křížový odkaz** (tlačítko propojené s formulářem, který je součástí standardní instalace textového editoru Microsoft Word).
- **Dialog automatického formátu** (standardní funkce Wordu).
- **Vypisování textů** (tlačítko sloužící jako přepínač mezi nastavením vypisování pomocných textů a pouhým nastavování stylů. Má vliv na funkčnost části tlačítek ve většině panelů nástrojů šablony. Implicitně je nastaveno na vypisování textů).
- **Změna řádkování** (tlačítko fungující jako přepínač mezi řádkováním 1 a řádkováním 1,5. Implicitní nastavení řádkování a řádkování, se kterým má být dokument odesílán k dalšímu zpracování, je řádkování 1).

Pozn.: Řádkování 1,5 je možno použít např. pro tisk legislativního předpisu, do kterého je třeba ručně vpisovat poznámky mezi řádky.

- **Rejstřík** vytvoří rejstřík legislativního předpisu. Na konec dokumentu vloží přechod na další stránku, vypíše nadpis "Obsah zákona" a následně vytvoří rejstřík ve formě dvousloupcové tabulky bez ohraničení, kde v levém sloupci je vypsán text stylů "ZÁKON", "ČÁST", "Hlava", "Díl", "Oddíl", "Paragraf" a "Článek" a v pravém sloupci jsou vypsány odpovídající texty stylů "nadpis zákona", "NADPIS ČÁSTI", "Nadpis hlavy", "Nadpis dílu", "Nadpis oddílu", "Nadpis paragrafu" a "Nadpis článku". U nadpisu článku a paragrafu není činěn rozdíl mezi nadpisem paragrafu, resp. článku a skupinovým nadpisem paragrafu, resp. článku.
- **Co to je ?** (kontextová nápověda standardní funkce Wordu).
- **Kontrola stylů** provádí kontrolu použitých stylů. Kontrola se provádí ve dvou kolech. V prvním se provádí kontrola nastavení řádkování a kontrola, zda není použit styl, který by v šabloně neměl být použit. Pokud nejsou v dokumentu použity žádné nesprávné styly, přikročí se (v druhém kole) ke kontrole správné následnosti stylů. V rámci kontroly je možné i nastavování jednotlivých dle kontextu nabízených použitelných stylů (v obou kolech) či odstraňování nadbytečných textů (tj. hlavně prázdných řádků, jen v prvním kole). Kontrola je prováděna dle tabulky následnosti stylů, která je uvedena v tabulce č.5. Rejstřík a Srovnávací tabulka zapracování předpisů ES nejsou kontrolovány.

Před spuštěním kontroly je třeba lépe specifikovat obsah dokumentu, je třeba v úvodním formuláři kontroly vybrat, zda je kontrolovaný dokument návrhem, novelou, zda obsahuje pozměňovací návrhy, zda používá index CELEX či zda je ústavním zákonem. V tomto formuláři je též možné omezit kontrolu jen na první kolo, tj. neprovede se kontrola správné posloupnosti stylů (nedoporučuje se).

Pozn.: Každý dokument by měl vyhovět prvnímu kolu kontroly, některé (zvláště starší novelizované) dokumenty v některých případech nevyhoví kontrole ve druhém kole. Pokud je to však možné, je třeba dokument upravit tak, aby vyhověl kontrole v obou kolech.

#### <span id="page-11-0"></span>*3.3.4.3. Panely nástrojů šablony LN\_Narizeni a jejich podrobný popis*

V šabloně *LN\_Narizeni* je použito 6 panelů nástrojů:

- $\bullet$  Šablona návrhu nařízení (obsahuje nastavení stylů od stylu "NAŘÍZENÍ VLÁDY"  $\alpha$  stylu  $\Gamma$  Text paragrafu")
- Šablona návrhu nařízení 2 (obsahuje nastavení stylů od stylu "Text odstavce" do  $style$ ")
- Šablona návrhu nařízení pomůcky (obsahuje různé pomůcky, popsáno dále v textu)
- Šablona návrhu nařízení Návrh (obsahuje tlačítko pro výběr textu stylu "Návrh")
- Šablona návrhu nařízení varianta (obsahuje tlačítka pro uvození variantních řešení)
- Šablona návrhu nařízení novela (obsahuje tlačítka pro nastavení stylů "Novelizační bod", "Článek", "Nadpis článku" a "Text článku")

 Tlačítka na těchto panelech nástrojů mají obdobnou funkci jako v šabloně *LN\_Zákon*, popsané v kapitole 3.3.4.1.

Panel "Šablona návrhu nařízení" se skládá z těchto tlačítek:

**NAŘÍZENÍ VLÁDY** (nabídne vypsání textu "NAŘÍZENÍ VLÁDY" stylu "NAŘÍZENÍ VLÁDY" a přejde na další řádek, kde je vypsán text "ze dne " stylu "nadpis nařízení").

Pozn.: Po odskok na další řádek nadpisu použijte kombinaci tlačítek Shift + Enter.

- NAŘÍZENÍ VLÁDY **– nadpis** (nastaví ve vybrané části dokumentu (tj. ve vybrané části dokumentu nebo v odstavci, ve kterém stojí textový kurzor) styl "nadpis nařízení")
- **Vláda** (nabídne vypsání variantního znění úvodního textu nařízení vlády "Vláda nařizuje podle § ... zákona č. .../... Sb., o ........" nebo "Vláda nařizuje k provedení zákona č. .../... Sb., o ......., ve znění zákona č. .../... Sb. a zákona č. .../... Sb.:" stylu "Vláda").
- **•** ČÁST (nastaví ve vybrané části dokumentu styl "ČÁST" a provede výpis textu  $\ddot{C}$ ÁST $\ddot{C}$ .
- **•** ČÁST NADPIS (nastaví ve vybrané části dokumentu styl "NADPIS ČÁSTI").
- **Hlava** (nastaví ve vybrané části dokumentu styl "Hlava" a provede výpis textu "Hlava").
- **•** Hlava **Nadpis** (nastaví ve vybrané části dokumentu styl "Nadpis hlavy").
- **Díl** (nastaví ve vybrané části dokumentu styl "Díl" a provede výpis textu "Díl").
- Díl **Nadpis** (nastaví ve vybrané části dokumentu styl "Nadpis dílu").
- **Oddíl** (nastaví ve vybrané části dokumentu styl "Oddíl" a provede výpis textu  $\cdot$ Oddíl ").
- Oddíl **Nadpis** (nastaví ve vybrané části dokumentu styl "Nadpis oddílu").
- **§** (nastaví ve vybrané části dokumentu styl "Paragraf" a provede vložení čísla jako titulku s číslem o jedno větším než je nejvyšší tímto způsobem vložené číslo a přejde na další řádek, kde nastaví styl "Text paragrafu". Toto tlačítko je pro vkládání čísla paragrafu vhodné jen v případě, pokud je tímto způsobem tvořen celý dokument, pokud je dokument pouze upravován, je lépe nastavit styl pomocí výběru stylu nebo lze též nastavit pouhé nastavování stylů pomocí tlačítka "Vypisování textů" z panelu nástrojů "Šablona návrhu nařízení - pomůcky" (bude uvedeno dále). V případě, že je aplikován způsob číslování paragrafů pomocí titulků, pak je možné provést přečíslování všech paragrafů v celém dokumentu pomocí tlačítka "Aktualizace polí").
- § Nadpis (nastaví ve vybrané části dokumentu styl "Nadpis paragrafu". Používá se pro nadpis paragrafu i pro skupinový nadpis několika paragrafů).
- §  **Text** (nastaví ve vybrané části dokumentu styl "Text paragrafu").

Panel nástrojů "Šablona návrhu nařízení 2" obsahuje tato tlačítka:

- (1) Text odstavce (nastaví ve vybrané části dokumentu styl "Text odstavce". Nenastavuje číslování od (1), ale průběžně).
- **a)** Text písmene (nastaví ve vybrané části dokumentu styl "Text písmene". Nenastavuje číslování od a), ale průběžně s ohledem na předchozí vyšší úroveň víceúrovňového seznamu, tj. stylu "Text odstavce").
- **1. Text bodu** (nastaví ve vybrané části dokumentu styl "Text bodu". Nenastavuje číslování od 1., ale průběžně s ohledem na předchozí vyšší úroveň víceúrovňového seznamu, tj. stylu "Text písmene").
- **přepínání číslování** (funguje jako přepínač nastavení průběžného číslování a číslování od počátku pro styly "Text odstavce", "Text písmene" a "Text bodu").
- **Podpis** (nastaví ve vybrané části dokumentu styl "Podpis". Podtržítko za názvem stylu udává, že jde o rozdílný styl než standardní styl "Podpis").
- **funkce** (nastaví ve vybrané části dokumentu styl "funkce").

Panel nástrojů určený pro zápis novelizovaných znění "Šablona návrhu nařízení – novela" obsahuje tato tlačítka:

- 1. Novelizační bod (nastaví ve vybrané části dokumentu styl "Novelizační bod") používá se pro zápis novelizovaného znění).
- **Text bodu novely** (nabídne možnost pouhého nastavení stylu nebo vypsání krátké tenké nepřerušované čáry zarovnané vlevo (30 znaků "podtržení") a přechod na další řádek, vše stylu "Text bodu novely").
- **•** Čl. (nastaví ve vybrané části dokumentu styl "Článek" a provede výpis textu  $\tilde{\mathcal{C}}$ l. ").
- Čl. **Nadpis** (nastaví ve vybrané části dokumentu styl "Nadpis článku").
- $\bullet$  Čl. **Text** (nastaví ve vybrané části dokumentu styl "Text článku").

Panel nástrojů "Šablona návrhu nařízení – Návrh" obsahuje toto tlačítko:

Návrh - vypíše ve vybrané části dokumentu text "Návrh" stylu "Návrh", a přejde na další řádek, kde nastaví styl "NAŘÍZENÍ VLÁDY".

Panel nástrojů "Šablona návrhu nařízení – varianta" obsahuje tato tlačítka:

- VARIANTA (vypíše text "VARIANTA" stylu "VARIANTA").
- VARIANTA **konec** (nastaví ve vybrané části dokumentu styl "VARIANTAkonec").

Pozn.: Styl "VARIANTA – konec" se používá k ukončení zápisu variantních řešení.

Panel nástrojů "Šablona návrhu nařízení – pomůcky" obsahuje tato tlačítka:

- **Vložení poznámky** (ikona **AB1)**) (zobrazí dialogové okno pro vložení poznámky, v okně je nabídnuto číslo poznámky o jedno větší než číslo poznámky v dokumentu naposledy použité; v případě zápisu první poznámky v dokumentu je nabízeno číslo 1. Číslo vkládané poznámky je možné měnit, za číslo lze vložit i písmeno či písmena, např. "3a". Je možné vložit i odkaz na již existující poznámku. Pro urychlení práce při zápisu nového zákona je umožněno nastavení automatického číslování poznámek, toto automatické číslování se vypne po zavření a opětovném otevření upravovaného souboru).
- **Obnova poznámek** (ikona  $A^{1}$ ) (provádí aktualizaci poznámek pod čarou (tj. přečíslování od č. 1)) včetně případné úpravy jejich formátu v souladu s Legislativními pravidly vlády. Současně zajistí přečíslování odkazů na poznámky

pod čarou. Umožňuje provést i úpravu odkazů vytvořených pomocí křížových odkazů a odkazů vytvořených ve starších verzích šablony).

- **Aktualizace polí** (ikona zvoneček) (používá se pro přečíslování paragrafů v dokumentu od čísla 1 nepřerušovanou číselnou řadou; pro správnou funkci musí být čísla paragrafů vkládána pomocí titulků, tj. pomocí tlačítka "§" a nastavením vypisování textů).
- **Svázání** (provádí v celém dokumentu či ve vybrané části dokumentu nahrazení normální mezery tvrdou mezerou před jednoznakovými předložkami a spojkami  $(KkSsVvZzAaliOoUu)$  a za značkami " $\S$ " a "čl.").
- **Křížový odkaz** (tlačítko propojené s formulářem, který je součástí standardní instalace textového editoru Microsoft Word).
- **Dialog automatického formátu** (standardní funkce textového editoru MS Word).
- **Vypisování textů** (tlačítko sloužící jako přepínač mezi nastavením vypisování pomocných textů a pouhým nastavování stylů. Má vliv na funkčnost části tlačítek ve většině panelů nástrojů šablony. Implicitně je nastaveno na vypisování textů).
- **Změna řádkování** (tlačítko fungující jako přepínač mezi řádkováním 1 a řádkováním 1,5. Implicitní nastavení řádkování a řádkování, se kterým má být dokument odesílán k dalšímu zpracování, je řádkování 1).

Pozn.: Řádkování 1,5 je možno použít např. pro tisk legislativního předpisu, do kterého je třeba ručně vpisovat poznámky mezi řádky.

- **Rejstřík** vytvoří rejstřík legislativního předpisu. Na konec dokumentu vloží přechod na další stránku, vypíše nadpis "Obsah nařízení vlády" a následně vytvoří rejstřík ve formě dvousloupcové tabulky bez ohraničení, kde v levém sloupci je vypsán text stylů "NAŘÍZENÍ VLÁDY", "ČÁST", "Hlava", "Díl", "Oddíl" a "Paragraf", u novely příp. i "Článek" a v pravém sloupci jsou vypsány odpovídající texty stylů "nadpis nařízení", "NADPIS ČÁSTI", "Nadpis hlavy", "Nadpis dílu", "Nadpis oddílu" a "Nadpis paragrafu", u novely příp. i "Nadpis článku". U nadpisu paragrafu není činěn rozdíl mezi nadpisem paragrafu a skupinovým nadpisem paragrafu.
- **Co to je ?** (kontextová nápověda standardní funkce textového editoru MS Word).
- **Kontrola stylů** provádí kontrolu použitých stylů. Kontrola se provádí ve dvou kolech. V prvním se provádí kontrola nastavení řádkování a kontrola, zda není použit styl, který by v šabloně neměl být použit. Pokud nejsou v dokumentu použity žádné nesprávné styly, přikročí se (v druhém kole) ke kontrole správné následnosti stylů. V rámci kontroly je možné i nastavování dle kontextu nabízených použitelných stylů (v obou kolech) či odstraňování nadbytečných textů (tj. hlavně prázdných řádků, jen v prvním kole). Kontrola je prováděna dle tabulky následnosti stylů, která je uvedena v tabulce č. 6. Rejstřík není kontrolován.

Pozn.: Každý dokument by měl vyhovět prvnímu kolu kontroly, některé (zvláště starší novelizované) dokumenty v některých případech nevyhoví kontrole ve druhém kole. Pokud je to však možné, je třeba dokument upravit tak, aby vyhověl kontrole v obou kolech.

## <span id="page-14-0"></span>*3.3.4.4. Panely nástrojů šablony LN\_Vyhlaska a jejich podrobný popis*

V šabloně *LN\_Vyhlaska* je použito 6 panelů nástrojů:

• Šablona návrhu vyhlášky (obsahuje nastavení stylů od stylu "VYHLÁŠKA" do stylu ..Text paragrafu")

- Šablona návrhu vyhlášky 2 (obsahuje nastavení stylů od stylu "Text odstavce" do stylu "funkce")
- Šablona návrhu vyhlášky pomůcky (obsahuje různé pomůcky, popsáno dále v textu)
- Šablona návrhu vyhlášky Návrh (obsahuje tlačítko pro výběr textu stylu "Návrh")
- Šablona návrhu vyhlášky varianta (obsahuje tlačítka pro uvození variantních řešení)
- Šablona návrhu vyhlášky novela (obsahuje tlačítka pro nastavení stylů "Novelizační bod", "Článek", "Nadpis článku" a "Text článku")

 Tlačítka na těchto panelech nástrojů mají obdobnou funkci jako v šabloně *LN\_Zákon*, popsané v kapitole 3.3.4.1.

Panel "Šablona návrhu vyhlášky" se skládá z těchto tlačítek:

**• VYHLÁŠKA** (vypíše text "VYHLÁŠKA" stylu "VYHLÁŠKA", přejde na další řádek, kde je vypsán text "ze dne " stylu "nadpis vyhlášky").

Pozn.: Pro odskok na další řádek nadpisu použijte kombinaci tlačítek Shift + Enter.

- VYHLÁŠKA **– nadpis** (nastaví ve vybrané části dokumentu (tj. ve vybrané části dokumentu nebo v odstavci, ve kterém stojí textový kurzor) styl "nadpis vyhlášky")
- **Ministerstvo** (nabídne vypsání variantního znění úvodního textu vyhlášky "Ministerstvo (Český úřad ...) ... stanoví podle § ... zákona č. .../... Sb., o ....... :", "Ministerstvo ... a Ministerstvo ... stanoví podle § ... zákona č. .../... Sb., o ....... : " nebo "Ministerstvo ... v dohodě s Ministerstvem ... stanoví podle § ... zákona  $\check{c}$ . .../... Sb., o ....... : " stylu "Ministerstvo").
- **•** ČÁST (nastaví ve vybrané části dokumentu styl "ČÁST" a provede výpis textu  $\overline{C}$ ÁST  $\overline{C}$ ).
- ČÁST **NADPIS** (nastaví ve vybrané části dokumentu styl "NADPIS ČÁSTI").
- **Hlava** (nastaví ve vybrané části dokumentu styl "Hlava" a provede výpis textu  $Hl$ ava ").
- Hlava **Nadpis** (nastaví ve vybrané části dokumentu styl "Nadpis hlavy").
- **Díl** (nastaví ve vybrané části dokumentu styl ..Díl" a provede výpis textu ..Díl").
- Díl **Nadpis** (nastaví ve vybrané části dokumentu styl "Nadpis dílu").
- **Oddíl** (nastaví ve vybrané části dokumentu styl "Oddíl" a provede výpis textu  $\Omega$ ddíl ").
- Oddíl **Nadpis** (nastaví ve vybrané části dokumentu styl "Nadpis oddílu").
- **§** (nastaví ve vybrané části dokumentu styl "Paragraf" a provede vložení čísla jako titulku s číslem o jedno větším než je nejvyšší tímto způsobem vložené číslo a přejde na další řádek, kde nastaví styl "Text paragrafu". Toto tlačítko je pro vkládání čísla paragrafu vhodné jen v případě, pokud je tímto způsobem tvořen celý dokument, pokud je dokument pouze upravován, je lépe nastavit styl pomocí výběru stylu nebo lze též nastavit pouhé nastavování stylů pomocí tlačítka "Vypisování textů" z panelu nástrojů "Šablona návrhu vyhlášky - pomůcky" (bude uvedeno dále). V případě, že je aplikován způsob číslování paragrafů pomocí titulků, pak je možné provést přečíslování všech paragrafů v celém dokumentu pomocí tlačítka "Aktualizace polí").
- § Nadpis (nastaví ve vybrané části dokumentu styl "Nadpis paragrafu". Používá se pro nadpis paragrafu i pro skupinový nadpis několika paragrafů).

■ § **- Text** (nastaví ve vybrané části dokumentu styl "Text paragrafu").

Panel nástrojů "Šablona návrhu vyhlášky 2" obsahuje tato tlačítka:

- **(1) Text odstavce** (nastaví ve vybrané části dokumentu styl "Text odstavce". Nenastavuje číslování od (1), ale průběžně).
- **a) Text písmene** (nastaví ve vybrané části dokumentu styl "Text písmene". Nenastavuje číslování od a), ale průběžně s ohledem na předchozí vyšší úroveň víceúrovňového seznamu, tj. stylu "Text odstavce").
- **1. Text bodu** (nastaví ve vybrané části dokumentu styl "Text bodu". Nenastavuje číslování od 1., ale průběžně s ohledem na předchozí vyšší úroveň víceúrovňového seznamu, tj. stylu "Text písmene").
- **přepínání číslování** (funguje jako přepínač nastavení průběžného číslování a číslování od počátku pro styly "Text odstavce", "Text písmene" a "Text bodu").
- **Podpis** (nastaví ve vybrané části dokumentu styl "Podpis". Podtržítko za názvem stylu udává, že jde o rozdílný styl než standardní styl "Podpis").
- **funkce** (nastaví ve vybrané části dokumentu styl "funkce").

Panel nástrojů určený pro zápis novelizovaných znění "Šablona návrhu vyhlášky – novela" obsahuje tato tlačítka:

- **Novelizační bod** (nastaví ve vybrané části dokumentu styl "Novelizační bod") používá se pro zápis novelizovaného znění).
- **Text bodu novely** (nabídne možnost pouhého nastavení stylu nebo vypsání krátké tenké nepřerušované čáry zarovnané vlevo (30 znaků "podtržení") a přechod na další řádek, vše stylu "Text bodu novely").
- **Čl.** (nastaví ve vybrané části dokumentu styl "Článek" a provede výpis textu  $\ddot{C}$ l. ").
- Čl. **Nadpis** (nastaví ve vybrané části dokumentu styl "Nadpis článku").
- $\bullet$  Čl. **Text** (nastaví ve vybrané části dokumentu styl "Text článku").

Panel nástrojů "Šablona návrhu vyhlášky – Návrh" obsahuje toto tlačítko:

Návrh - vypíše ve vybrané části dokumentu text "Návrh" stylu "Návrh", a přejde na další řádek, kde nastaví styl "VYHLÁŠKA".

Panel nástrojů "Šablona návrhu vyhlášky – varianta" obsahuje tato tlačítka:

- **VARIANTA** (vypíše text "VARIANTA" stylu "VARIANTA").
- vARIANTA **konec** (nastaví ve vybrané části dokumentu styl "VARIANTAkonec").

Pozn.: Styl "VARIANTA – konec" se používá k ukončení zápisu variantních řešení.

Panel nástrojů "Šablona návrhu vyhlášky – pomůcky" obsahuje tato tlačítka:

- **Vložení poznámky** (ikona  $\overrightarrow{AB}^{1}$ ) (zobrazí dialogové okno pro vložení poznámky, v okně je nabídnuto číslo poznámky o jedno větší než číslo poznámky v dokumentu naposledy použité; v případě zápisu první poznámky v dokumentu je nabízeno číslo 1. Číslo vkládané poznámky je možné měnit, za číslo lze vložit i písmeno či písmena, např. "3a". Je možné vložit i odkaz na již existující poznámku. Pro urychlení práce při zápisu nového zákona je umožněno nastavení automatického číslování poznámek, toto automatické číslování se vypne po zavření a opětovném otevření upravovaného souboru).
- **Obnova poznámek** (ikona  $A^{1}$ ) (provádí aktualizaci poznámek pod čarou (tj. přečíslování od č. 1)) včetně případné úpravy jejich formátu v souladu

s Legislativními pravidly vlády. Současně zajistí přečíslování odkazů na poznámky pod čarou. Umožňuje provést i úpravu odkazů vytvořených pomocí křížových odkazů a odkazů vytvořených ve starších verzích šablony).

- **Aktualizace polí** (ikona zvoneček) (používá se pro přečíslování paragrafů v dokumentu od čísla 1 nepřerušovanou číselnou řadou; pro správnou funkci musí být čísla paragrafů vkládána pomocí titulků, tj. pomocí tlačítka "§" a s nastavením vypisování textů).
- **Svázání** (provádí v celém dokumentu či ve vybrané části dokumentu nahrazení normální mezery tvrdou mezerou před jednoznakovými předložkami a spojkami  $(KkSSVvZzAaliOoUu)$  a za značkami " $\hat{\S}$ " a "čl.").
- **Křížový odkaz** (tlačítko propojené s formulářem, který je součástí standardní instalace textového editoru Microsoft Word).
- **Dialog automatického formátu** (standardní funkce textového editoru MS Word).
- **Vypisování textů** (tlačítko sloužící jako přepínač mezi nastavením vypisování pomocných textů a pouhým nastavování stylů. Má vliv na funkčnost části tlačítek ve většině panelů nástrojů šablony. Implicitně je nastaveno na vypisování textů).
- **Změna řádkování** (tlačítko fungující jako přepínač mezi řádkováním 1 a řádkováním 1,5. Implicitní nastavení řádkování a řádkování, se kterým má být dokument odesílán k dalšímu zpracování, je řádkování 1).

Pozn.: Řádkování 1,5 je možno použít např. pro tisk legislativního předpisu, do kterého je třeba ručně vpisovat poznámky mezi řádky.

- **Rejstřík** vytvoří rejstřík legislativního předpisu. Na konec dokumentu vloží přechod na další stránku, vypíše nadpis "Obsah nařízení vlády" a následně vytvoří rejstřík ve formě dvousloupcové tabulky bez ohraničení, kde v levém sloupci je vypsán text stylů "VYHLÁŠKA", "ČÁST", "Hlava", "Díl", "Oddíl" a "Paragraf", u novely příp. i "Článek" a v pravém sloupci jsou vypsány odpovídající texty stylů "nadpis vyhlášky", "NADPIS ČÁSTI", "Nadpis hlavy", "Nadpis dílu", "Nadpis oddílu" a "Nadpis paragrafu", u novely příp. i "Nadpis článku". U nadpisu paragrafu není činěn rozdíl mezi nadpisem paragrafu a skupinovým nadpisem paragrafu.
- **Co to je ?** (kontextová nápověda standardní funkce textového editoru MS Word).
- **Kontrola stylů** provádí kontrolu použitých stylů. Kontrola se provádí ve dvou kolech. V prvním se provádí kontrola nastavení řádkování a kontrola, zda není použit styl, který by v šabloně neměl být použit. Pokud nejsou v dokumentu použity žádné nesprávné styly, přikročí se (v druhém kole) ke kontrole správné následnosti stylů. V rámci kontroly je možné i nastavování dle kontextu nabízených použitelných stylů (v obou kolech) či odstraňování nadbytečných textů (tj. hlavně prázdných řádků, jen v prvním kole). Kontrola je prováděna dle tabulky následnosti stylů, která je uvedena v tabulce č.7. Rejstřík není kontrolován.

Pozn.: Každý dokument by měl vyhovět prvnímu kolu kontroly, některé (zvláště starší novelizované) dokumenty v některých případech nevyhoví kontrole ve druhém kole. Pokud je to však možné, je třeba dokument upravit tak, aby vyhověl kontrole v obou kolech.

#### <span id="page-17-0"></span>*3.3.5. Následnosti stylů*

V následujících tabulkách jsou uvedeny následnosti stylů pro popisované šablony *LN\_Zákon* (tab. 5), *LN\_Narizeni* (tab. 6) a *LN\_Vyhlaska* (tab.7):

## Tab. 5 – Následnosti stylů šablony *LN\_Zákon*

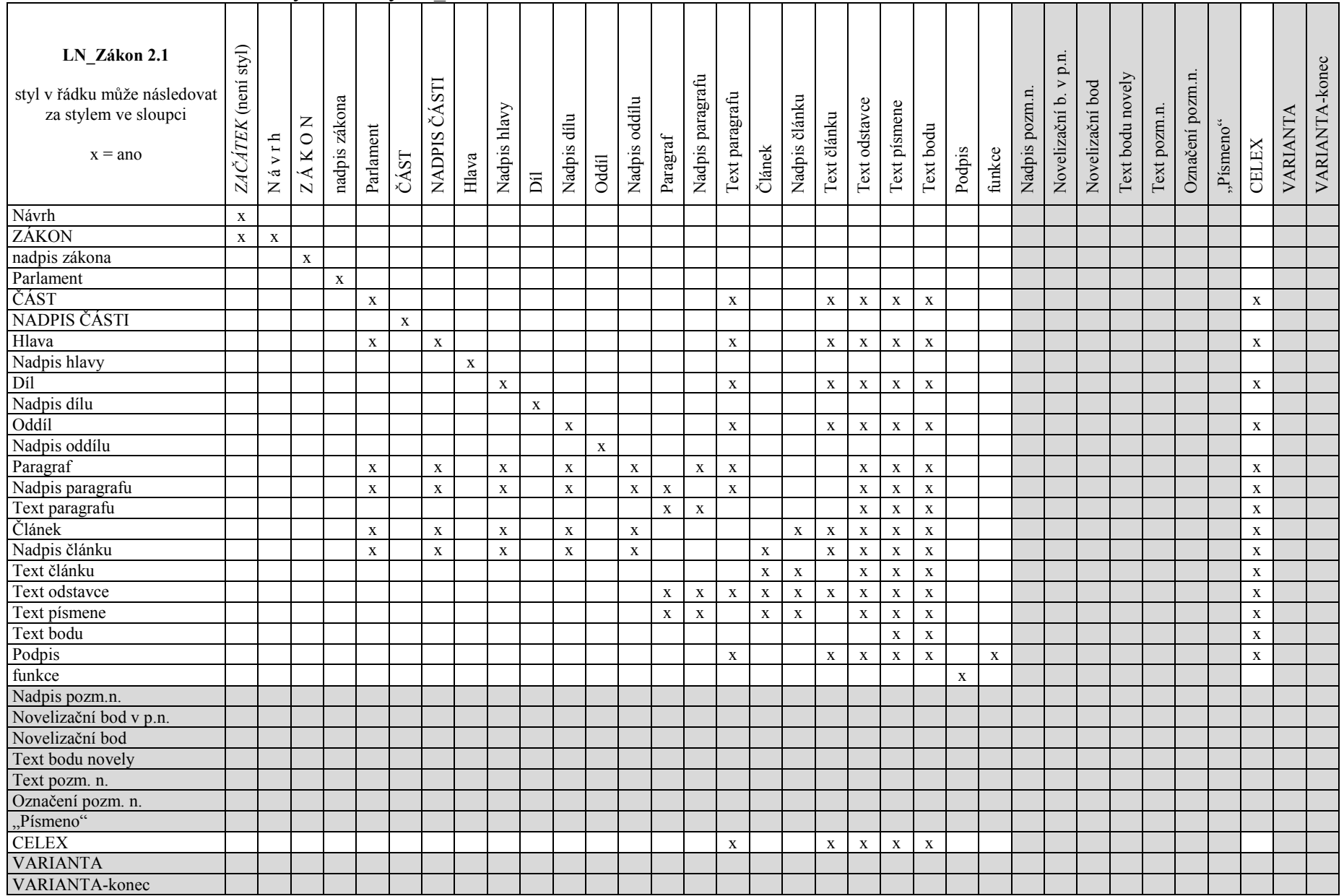

Pozn.:

- 1. Poznámky pod čarou nejsou v této tabulce uvedeny, Text poznámky pod čarou je svázán s Poznámkou pod čarou a tato může být umístěna kdekoli v textu.
- 2. Styl "Hlava" může následovat za stylem "Parlament" pouze u novel starších zákonů.
- 3. Z důvodu existence tzv. "úvodních částí věty" a "závětí" umožněna posloupnost Textu odstavce po Textu paragrafu a Textu článku a současně Textu paragrafu či Textu článku po Textu odstavce, Textu písmene a Textu bodu.
- 4. Styl "Odkaz na pozn. pod čarou" je znakový styl, v tabulce není uveden.

#### Tab. 6 – Následnost stylů šablony *LN\_Narizeni*

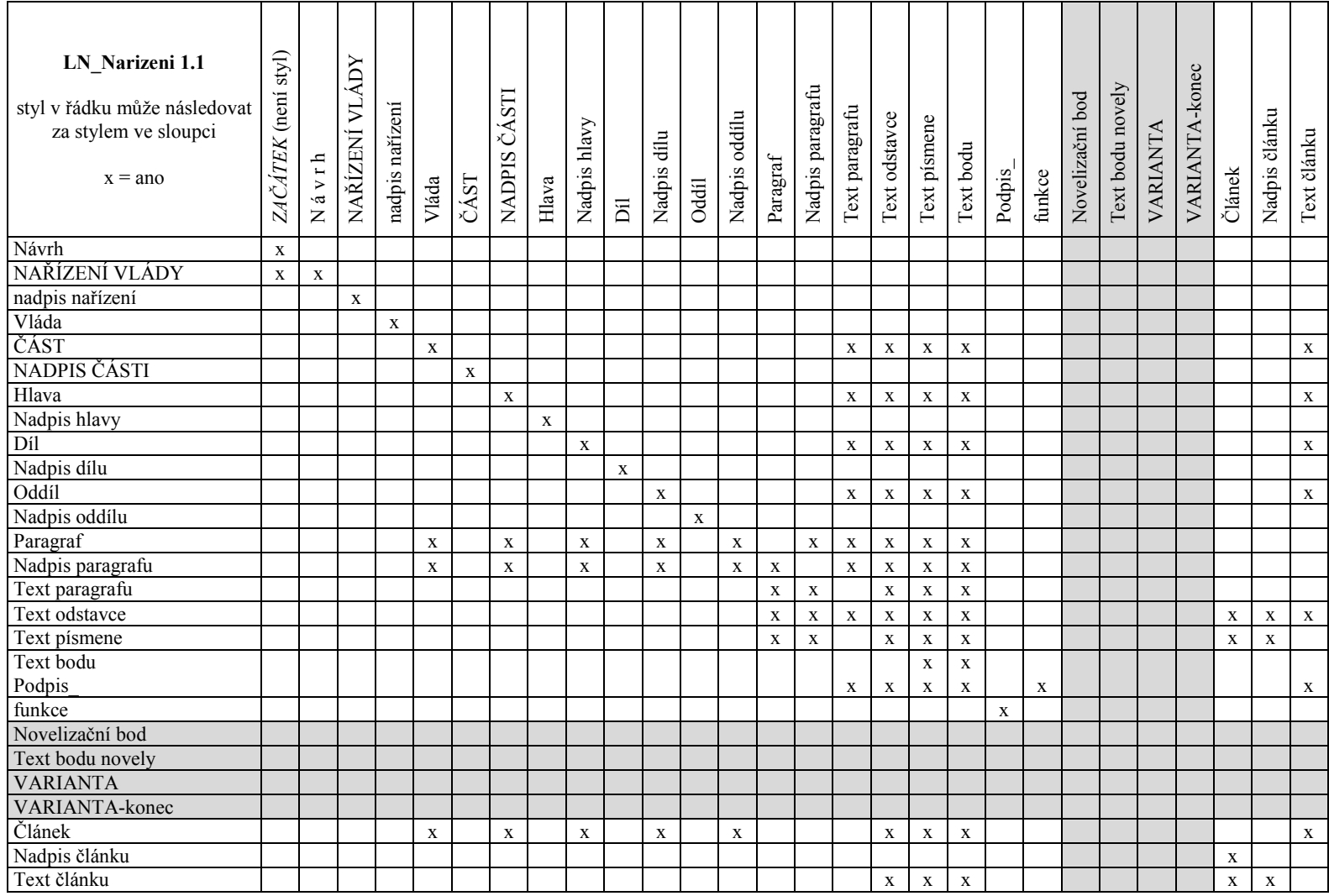

Pozn.:

1. Poznámky pod čarou nejsou v této tabulce uvedeny, Text poznámky pod čarou je svázán s Poznámkou pod čarou a tato může být umístěna kdekoli v textu.

2. Z důvodu existence tzv. "úvodních částí věty" a "závětí" umožněna posloupnost Textu odstavce po Textu paragrafu a Textu paragrafu po Textu odstavce, Textu písmene a Textu bodu.

3. Styl "Odkaz na pozn. pod čarou" je znakový styl, v tabulce není uveden.

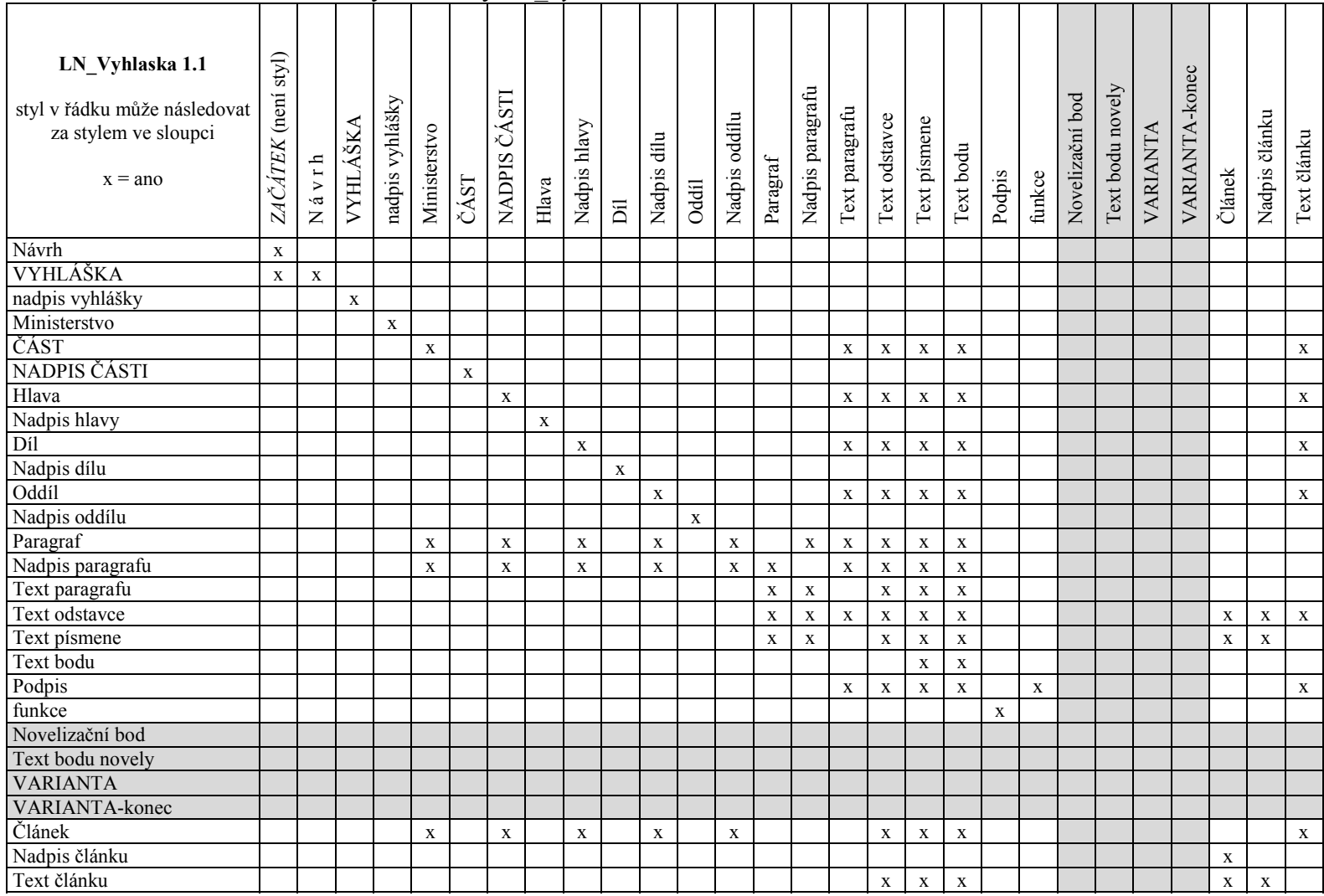

#### Tab. 7 – Následnost stylů šablony *LN\_Vyhlaska*

Pozn.:

1. Poznámky pod čarou nejsou v této tabulce uvedeny, Text poznámky pod čarou je svázán s Poznámkou pod čarou a tato může být umístěna kdekoli v textu.

2. Z důvodu existence tzv. "úvodních částí věty" a "závětí" umožněna posloupnost Textu odstavce po Textu paragrafu a Textu paragrafu po Textu odstavce, Textu písmene a Textu bodu.

3. Styl "Odkaz na pozn. pod čarou" je znakový styl, v tabulce není uveden.

### <span id="page-23-0"></span>**3.4. Nápověda**

Uživatelská příručka, nové verze šablon a další zdroje informací jsou uvedené na internetových adresách [http://racek.vlada.cz](http://www.vlada.cz/) a/nebo [http://www.senat.cz/info/navrhzak,](http://www.senat.cz/info/navrhzak) odkaz na druhou uvedenou stránku je možné též nalézt pomocí položky hlavního menu "Nápověda" v položce "O šabloně".

## <span id="page-23-1"></span>*4. Závěr*

Veškeré aktuální informace k šablonám je možné nalézt na speciálně k tomuto účelu vytvořené stránce na internetové adrese Úřadu vlády ČR [http://racek.vlada.cz](http://www.vlada.cz/) a/nebo na internetové adrese Senátu Parlamentu ČR [http://www.senat.cz/info/navrhzak.](http://www.senat.cz/info/navrhzak) Zde je uváděno aktuální znění Legislativních pravidel vlády, používané i testované (zkušební) verze šablon, tento technický popis, uživatelská příručka, seznam často kladených otázek (FAQ), dokumentace z procesu tvorby šablon, vzorové příklady, vypořádané náměty a připomínky uživatelů a mnoho dalších zajímavých informací.

V Praze dne 15. prosince 2002 Zpracoval: *Petr Pilař*

# **Obsah**

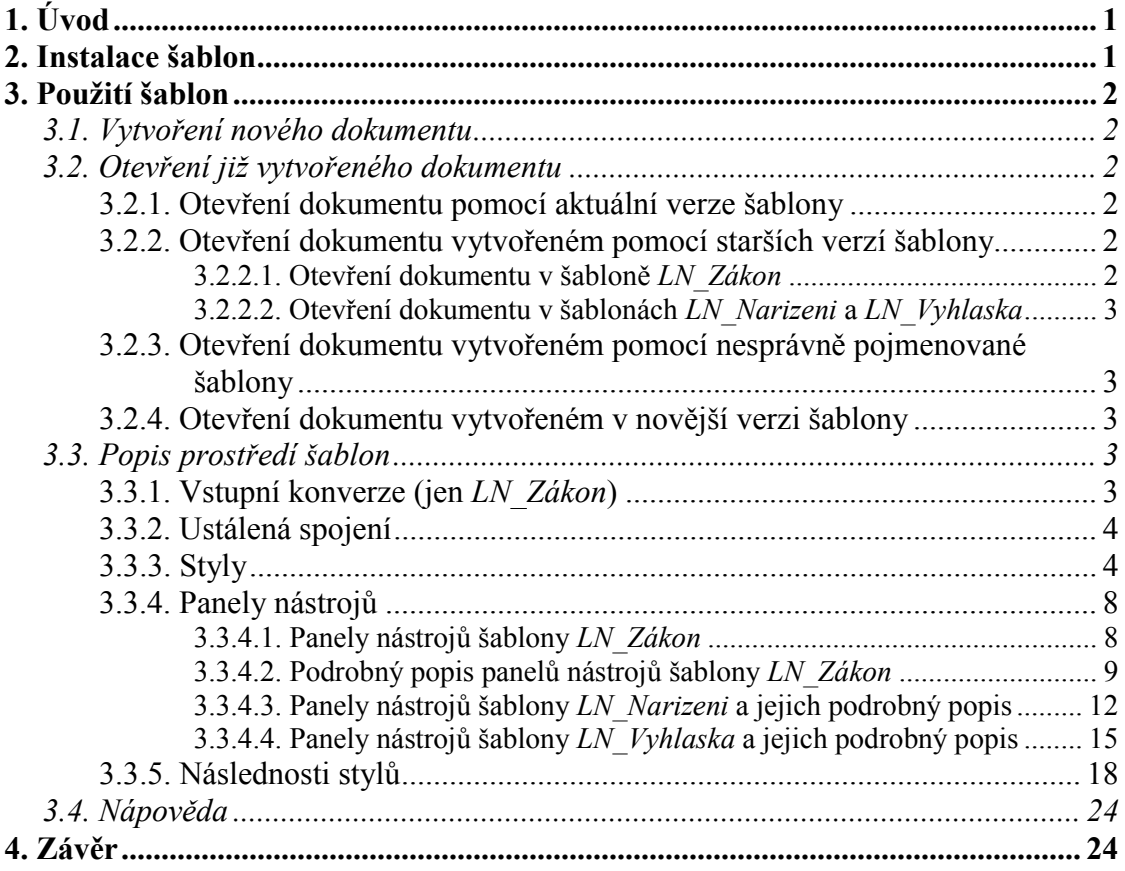